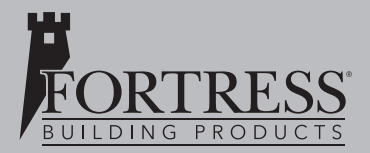

**INSTRUCTIONS D'INSTALLATION**

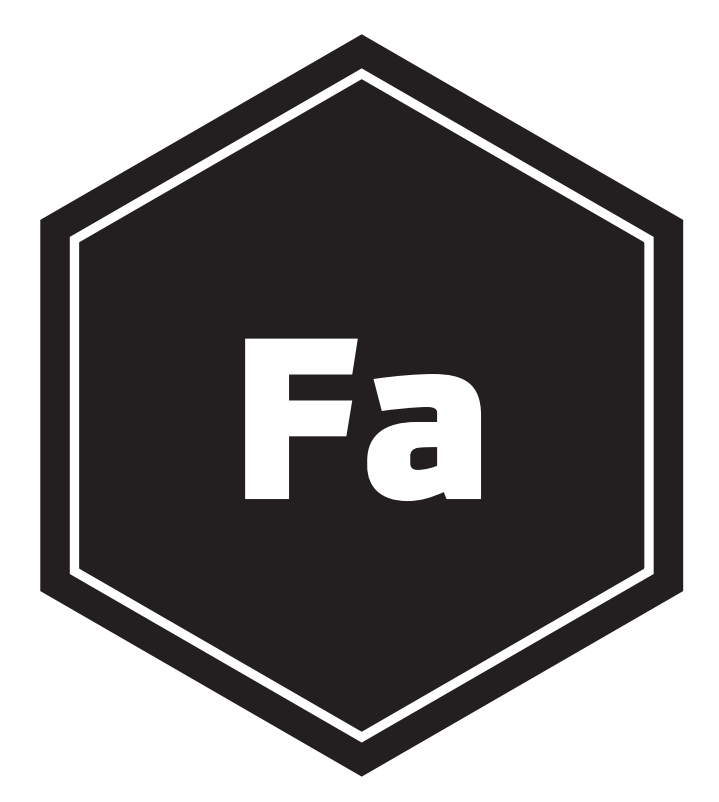

UTILISATION DE L'APPLICATION TUYA SMART ET DU CONTRÔLEUR INTELLIGENT **1 CONTRÔLEUR INTELLIGENT FORTRESSACCENTS UTILISATION DE L'APPLICATION TUYA SMART ET DU** 

### **TABLE DES MATIÈRES**

#### Réglage

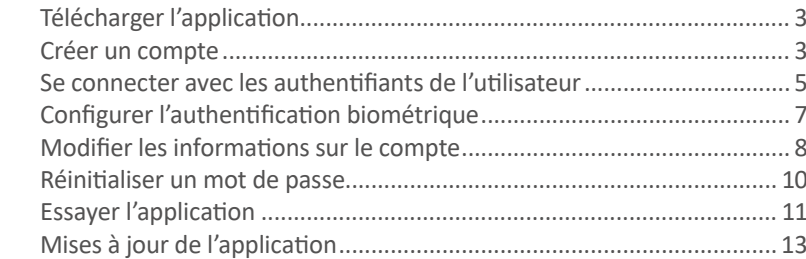

#### Jumelage de l'application Tuya Smart

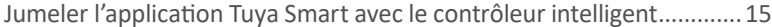

### Navigation à partir de l'écran

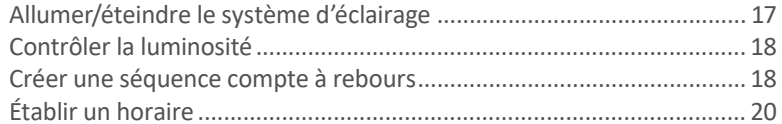

### Contrôleur à distance

Contrôler le système d'éclairage (allumer/éteindre et luminosité)........ 22

### **RÉGLAGE**

#### Télécharger l'application

1. Téléchargez l'application Tuya Smart à partir de Google Play ou Apple Store, ou balayez le code 2D illustré à la fig. 1 ci-dessous.

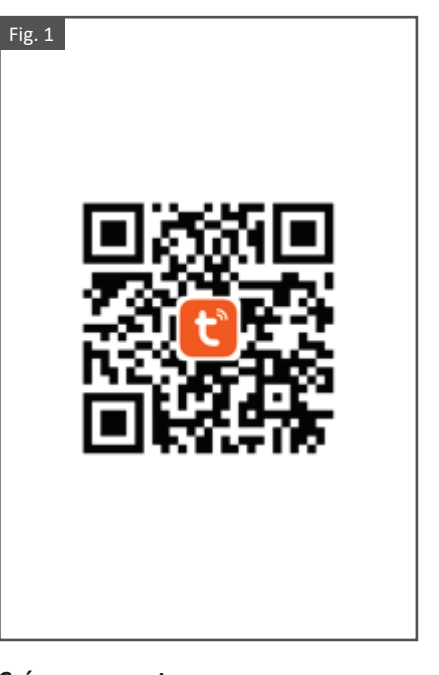

#### Créer un compte

- 1. Ouvrez l'application Tuya Smart. Appuyez sur « Enregistrer » sur l'écran d'accueil pour vous rendre à l'écran d'inscription, comme illustré à la fig. 2.
- 2. La valeur de champ du pays/de la région correspond par défaut aux paramètres du téléphone mobile et elle peut être modifiée manuellement. Cependant, une fois le compte créé, la valeur de champ ne peut plus être modifiée.
- 3. Saisissez une nouvelle adresse courriel dans le champ indiqué, comme illustré à la fig. 3.
- 4. Veuillez lire attentivement la politique de confidentialité, le contrat d'utilisation en ligne et l'énoncé sur la protection des renseignements personnels des enfants. Cochez la case pour indiquer votre accord, puis appuyez sur « Obtenir le code de vérification », comme illustré à la fig. 4.
- 5. Saisissez le code de vérification, comme illustré à la fig. 5.
- 6. Saisissez un mot de passe qui répond aux exigences, puis appuyez sur « Terminé » pour créer le compte, comme illustré à la fig. 6.

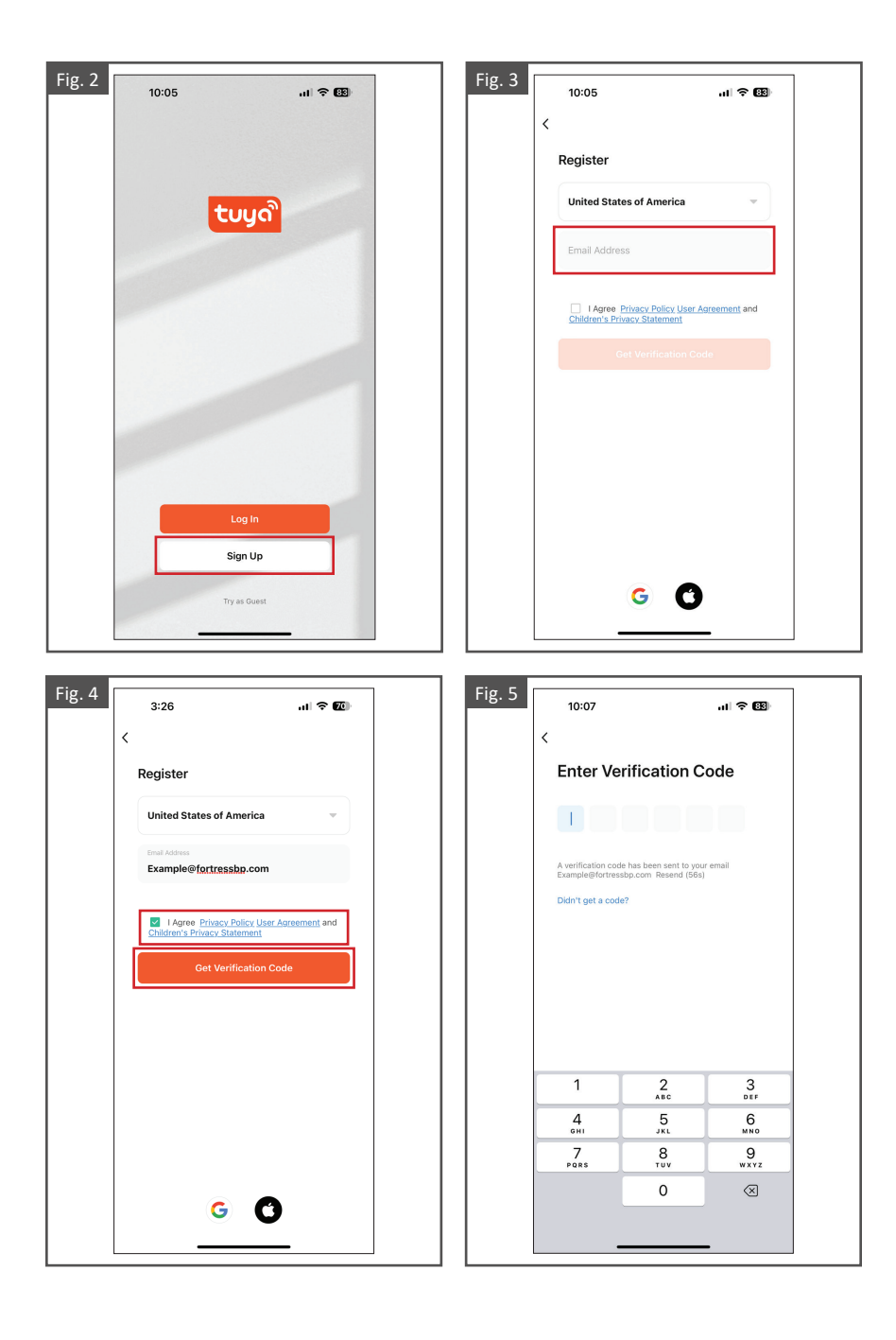

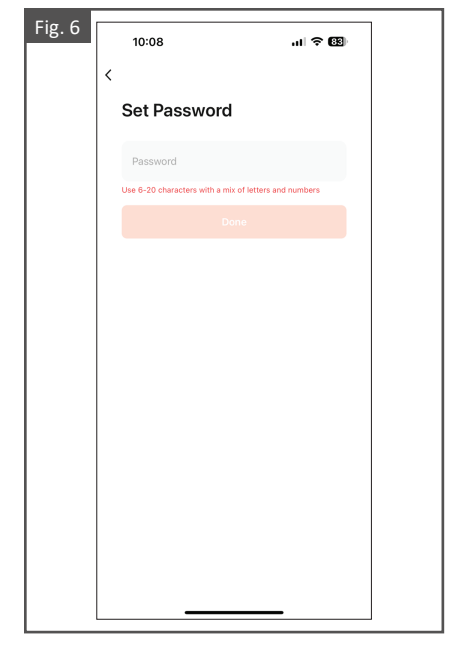

### **Se connecter avec les authentifiants de l'utilisateur**

- 1. Ouvrez l'application Tuya Smart. Appuyez sur « Connectez-vous » sur l'écran de démarrage pour ouvrir l'écran de connexion, comme illustré à la fig. 7.
- 2. La valeur de champ du pays/de la région est spécifiée automatiquement et elle peut être modifiée manuellement.
- 3. Saisissez l'adresse courriel et le mot de passe inscrits, comme illustré à la fig. 8.
- 4. Veuillez lire attentivement la politique de confidentialité, le contrat d'utilisation en ligne et l'énoncé sur la protection des renseignements personnels des enfants. Cochez la case pour indiquer votre accord, puis appuyez sur « Connectez-vous », comme illustré à la fig. 9.

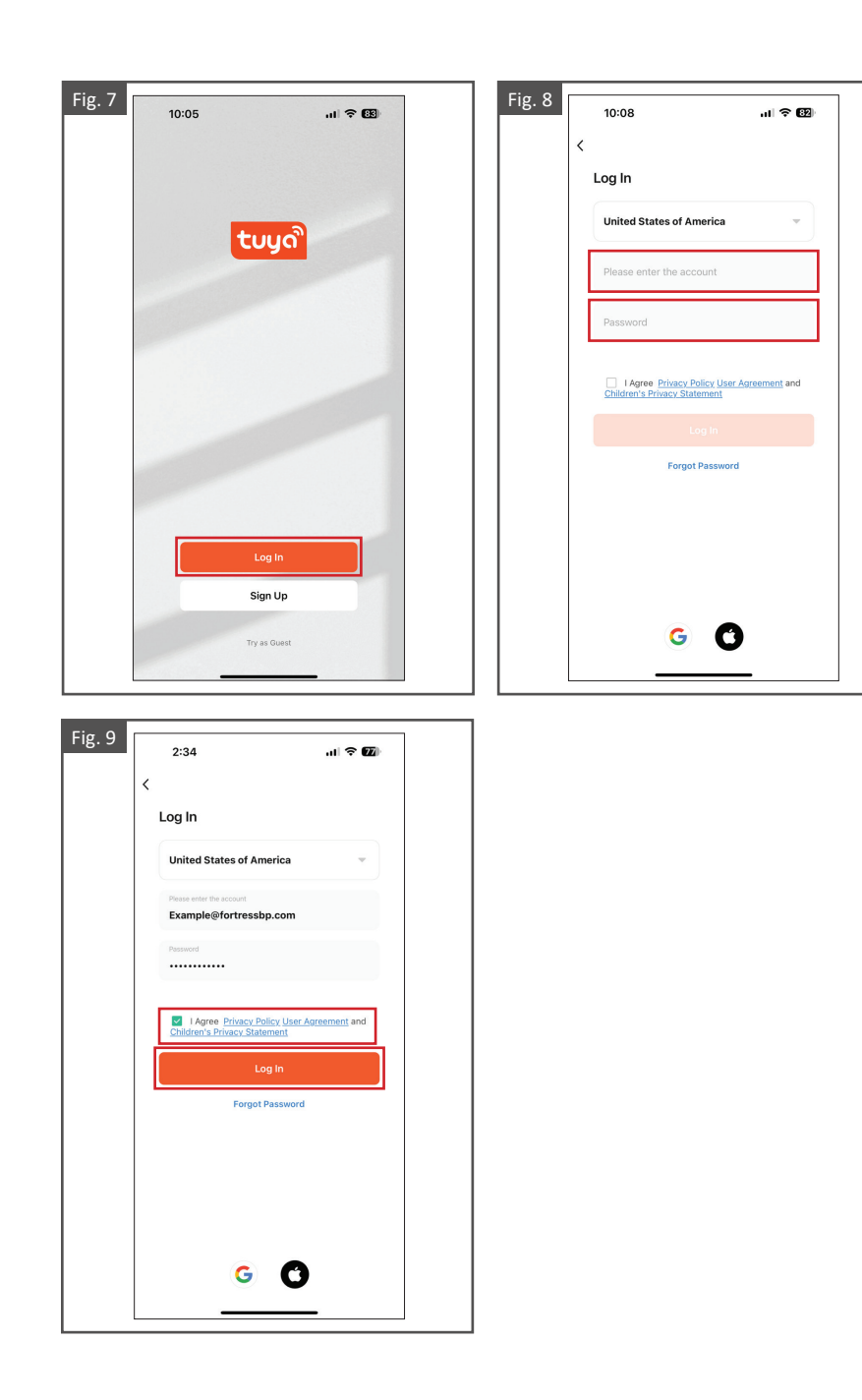

# **Configurer l'authentification biométrique**

- 1. La fonctionnalité d'authentification biométrique permet de se connecter de manière plus pratique et sécuritaire. L'application pour iOS prend en charge Face ID (reconnaissance faciale) et l'application pour Android prend en charge la reconnaissance d'empreintes digitales. Pendant l'authentification biométrique, l'utilisateur n'a pas besoin de saisir son adresse courriel, son mot de passe ni de procéder à d'autres procédures de connexion. La connexion peut être activée même en cas d'oubli du mot de passe, comme illustré à la fig. 10.
- 2. Après la connexion à l'application, appuyez sur « Profil », puis sur l'icône de paramètres située dans le coin supérieur droit, comme illustré à la fig. 11.
- 3. Appuyez sur « Compte et sécurité » sur l'écran des paramètres, comme illustré à la fig. 12.
- 4. À partir de l'écran Compte et sécurité, l'utilisateur peut activer ou désactiver la connexion par le biais de Face ID (reconnaissance faciale), comme illustré à la fig. 13.

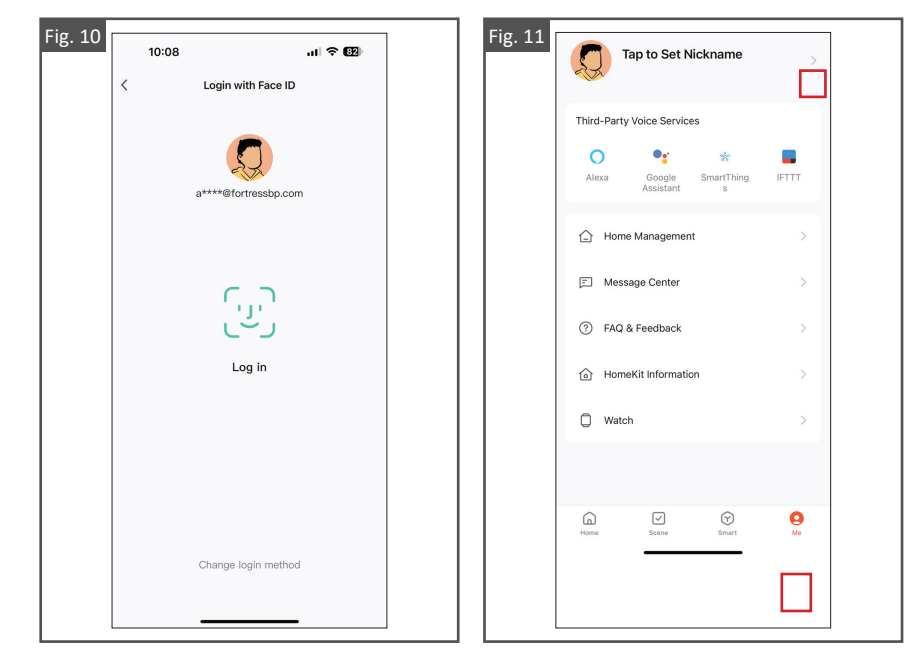

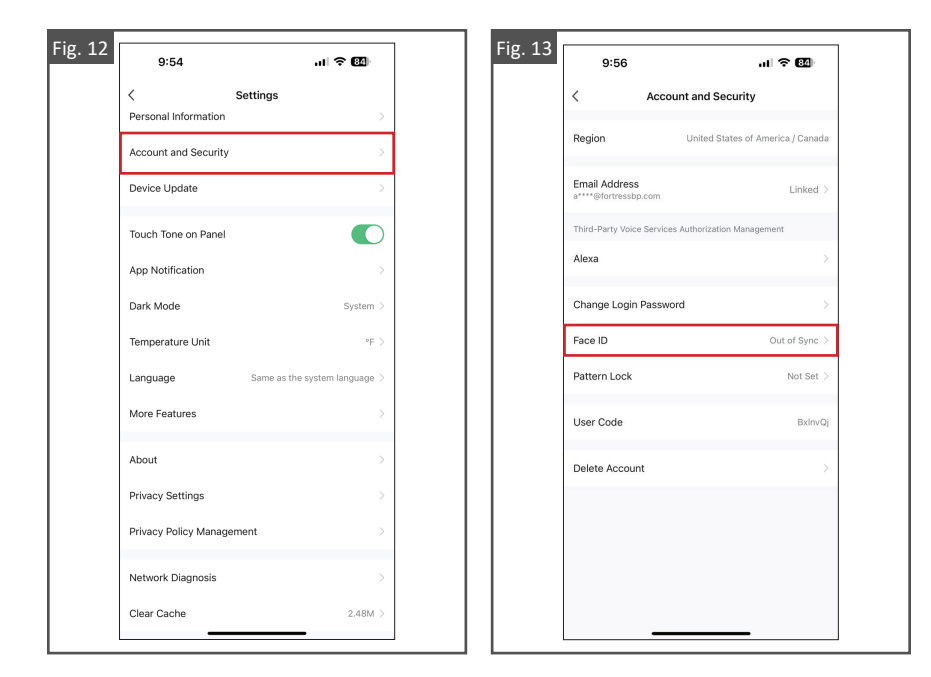

### **Modifier les informations sur le compte**

- 1. Après la connexion à l'application, appuyez sur « Profil », puis sur l'icône de paramètres située dans le coin supérieur droit, comme illustré à la fig. 14.
- 2. Appuyez sur « Compte et sécurité » sur l'écran des paramètres, comme illustré à la fig. 15.
- 3. Appuyez sur les champs désirés pour effectuer des modifications et suivez les instructions à l'écran, comme illustré à la fig. 16.

Fig. 14 Fig. 15  $9:54$  $\Xi$  |  $\odot$ Tap to Set Nickname Device Update Third-Party Voice Services  $\circ$  $\bullet$  $\overline{\phantom{a}}$ **IFTTT** App Notification Dark Mode A Home Management  $\sim$ Temperature Unit Message Center Language 2 FAQ & Feedback  $\rightarrow$ More Features A HomeKit Information  $\bar{z}$ About Privacy Settings  $\Box$  Watch Network Diagnosis  $\boxed{\mathbf{e}}$  $\bigcirc$  $\boxed{\small\ensuremath{\mathcal{Q}}}$  $\bigodot$ <br>Smart Clear Cache

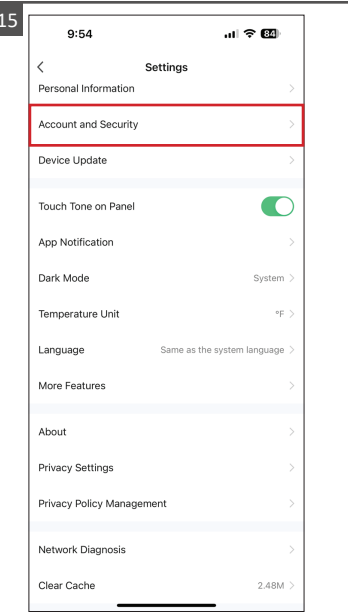

Fig. 16

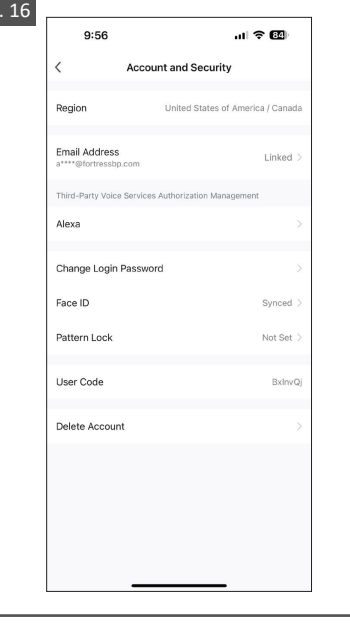

### **Réinitialiser d'un mot de passe**

- 1. Appuyez sur « Mot de passe oublié » à partir de l'écran de connexion, comme illustré à la fig. 17.
- 2. La valeur de champ du pays/de la région est spécifiée automatiquement et elle peut être modifiée manuellement.
- 3. Saisissez l'adresse courriel inscrite et appuyez sur « Obtenir le code de vérification », comme illustré à la fig. 18.
- 4. Saisissez le code que vous avez reçu par courriel, comme illustré à la fig. 19.
- 5. Saisissez un nouveau mot de passe à partir de l'écran Définir le mot de passe, puis appuyez sur « Terminé ». Le mot de passe sera alors réinitialisé et la connexion à l'application se fera automatiquement, comme illustré à la fig. 20.

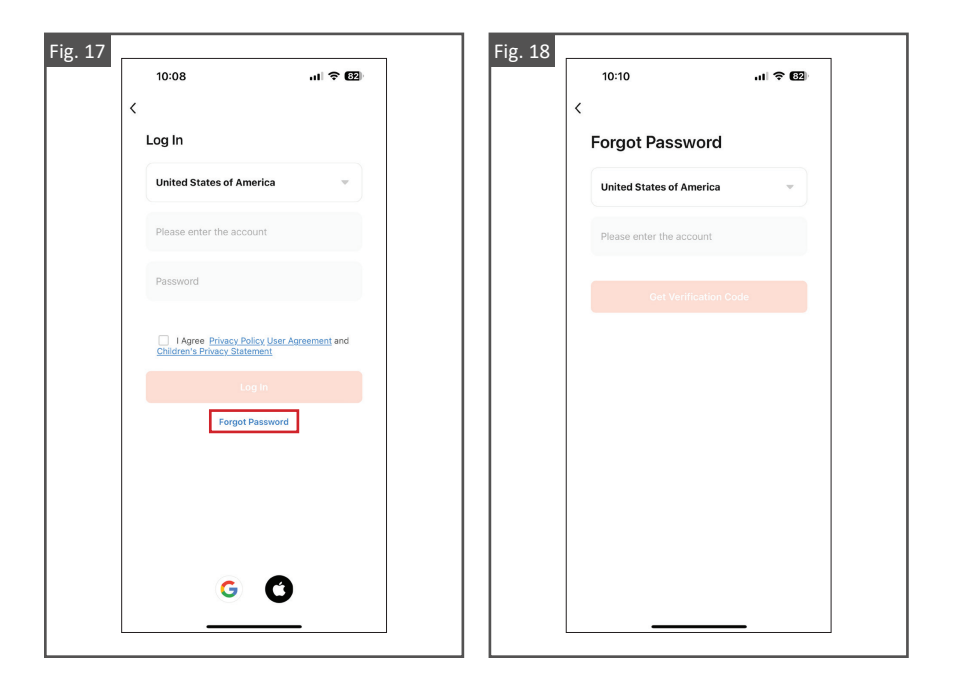

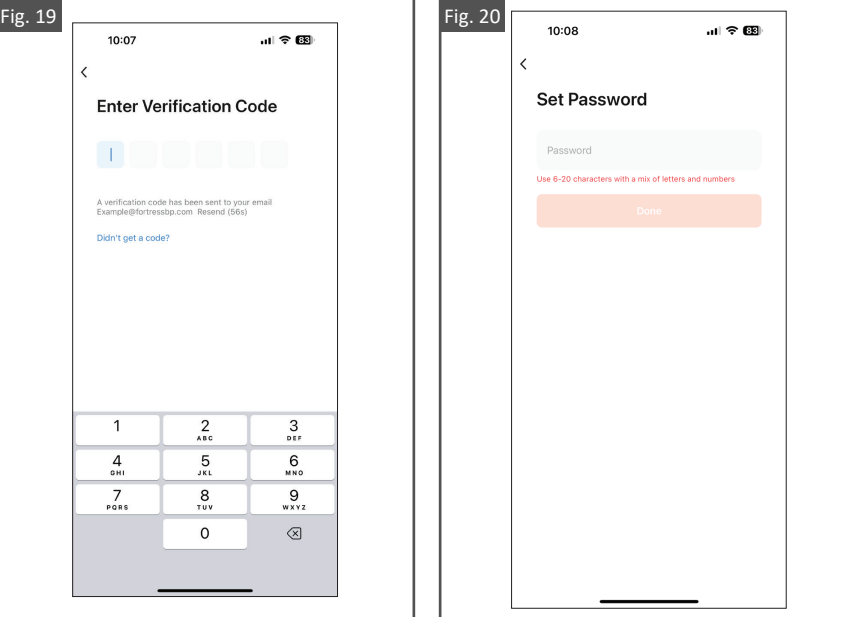

### **Essayer l'application**

- 1. Ouvrez l'application Tuya Smart et appuyez sur « Essayez », comme illustré à la fig. 21.
- 2. Une boîte de dialogue s'ouvrira pour indiquer que certaines fonctions de l'application peuvent ne pas être disponibles sans être connecté.
- 3. Appuyez sur « Continuer ». La page d'accueil s'affiche alors, comme illustré aux fig. 22 et 23.

#### **Remarque :**

 • La fonctionnalité Essayez vous permet d'essayer l'application Tuya Smart sans avoir à créer de compte. Cette fonctionnalité offre un accès limité à toutes les fonctionnalités et caractéristiques de l'application Tuya Smart. Vous devez créer un compte pour avoir un accès complet à toutes les fonctionnalités de l'application. Consultez « Créer un compte » aux pages 3 et 4.

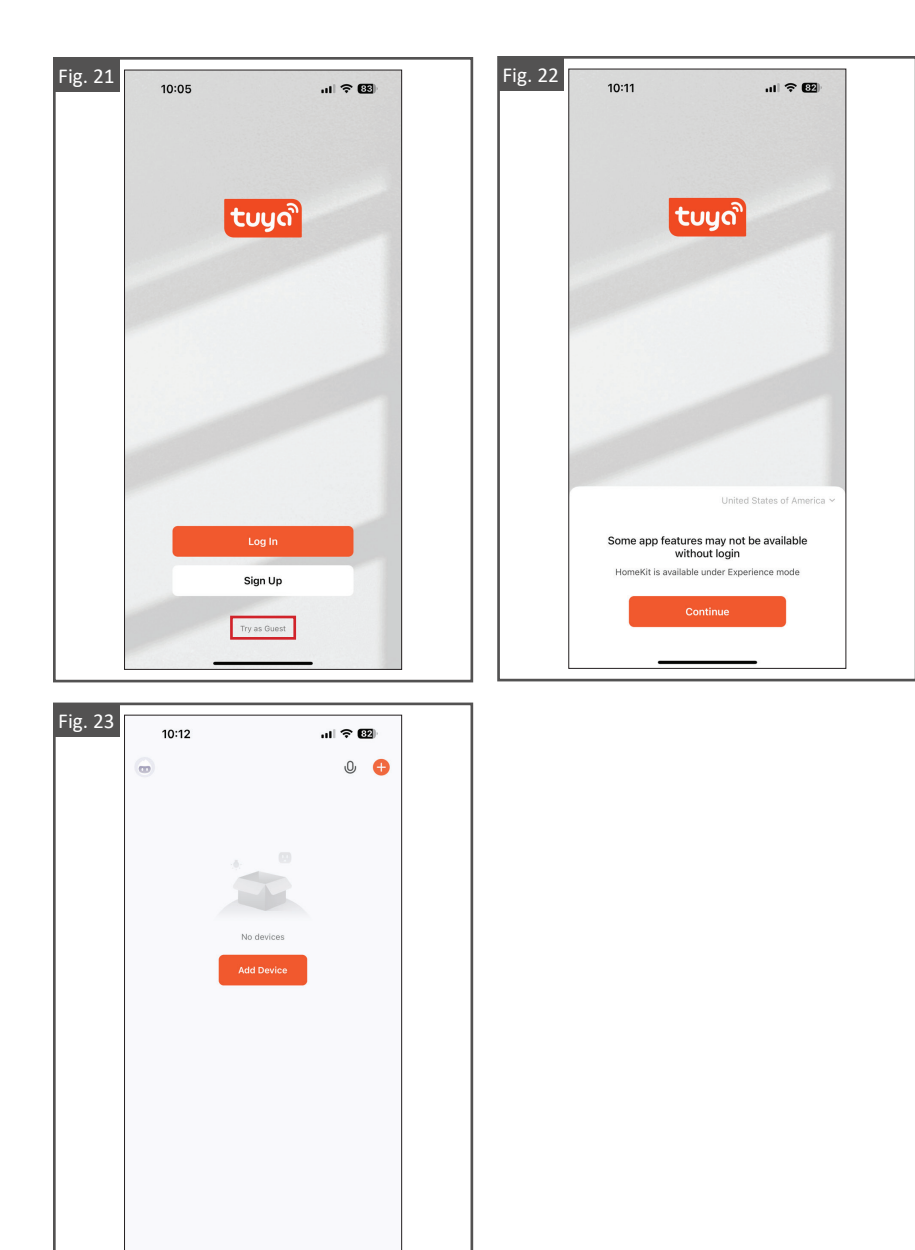

# **Mises à jour de l'application**

- 1. À partir de l'application Tuya Smart, rendez-vous à l'écran « Profil » et appuyez sur l'icône de paramètres située dans le coin supérieur droit, comme illustré à la fig. 24.
- 2. Appuyez sur « Mise à jour de l'appareil » à partir de l'écran des paramètres, puis effectuez les mises à jour désirées, comme illustré aux fig. 25 et 26.
- 3. Une fois les mises à jour terminées, appuyez sur « Vider le cache » sur l'écran des paramètres, comme illustré aux fig. 27 et 28.

#### **Remarques :**

- • L'application Tuya **N'EST PAS** mise à jour automatiquement et nécessitera des mises à jour manuelles.
- Il est recommandé de vider le cache périodiquement pour assurer un fonctionnement optimal de l'application.

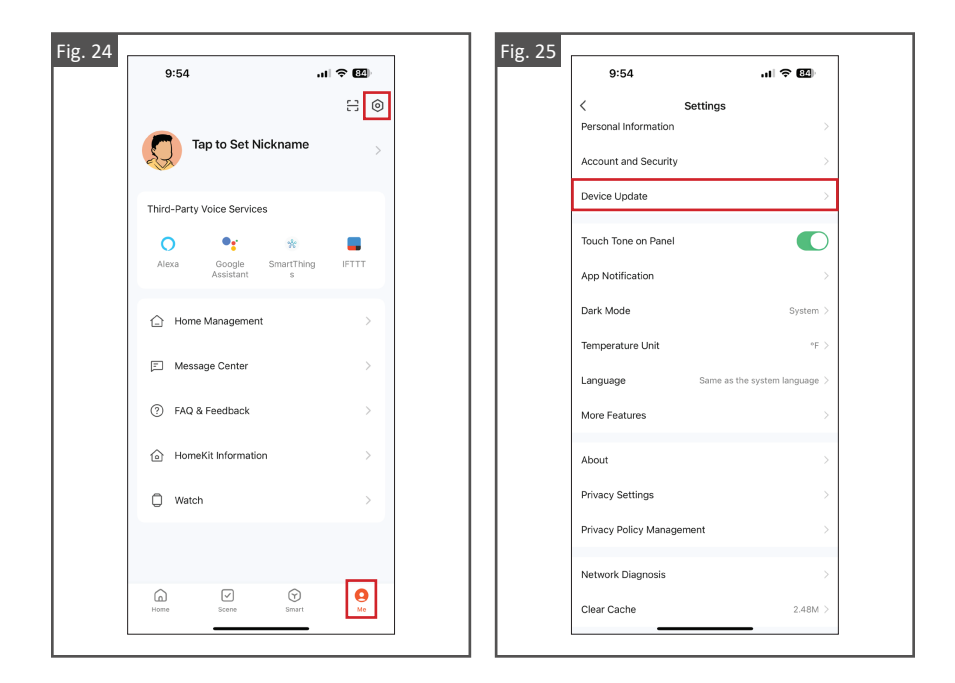

O

 $\oslash$ 

 $\odot$ 

 $\bigcircledS$ 

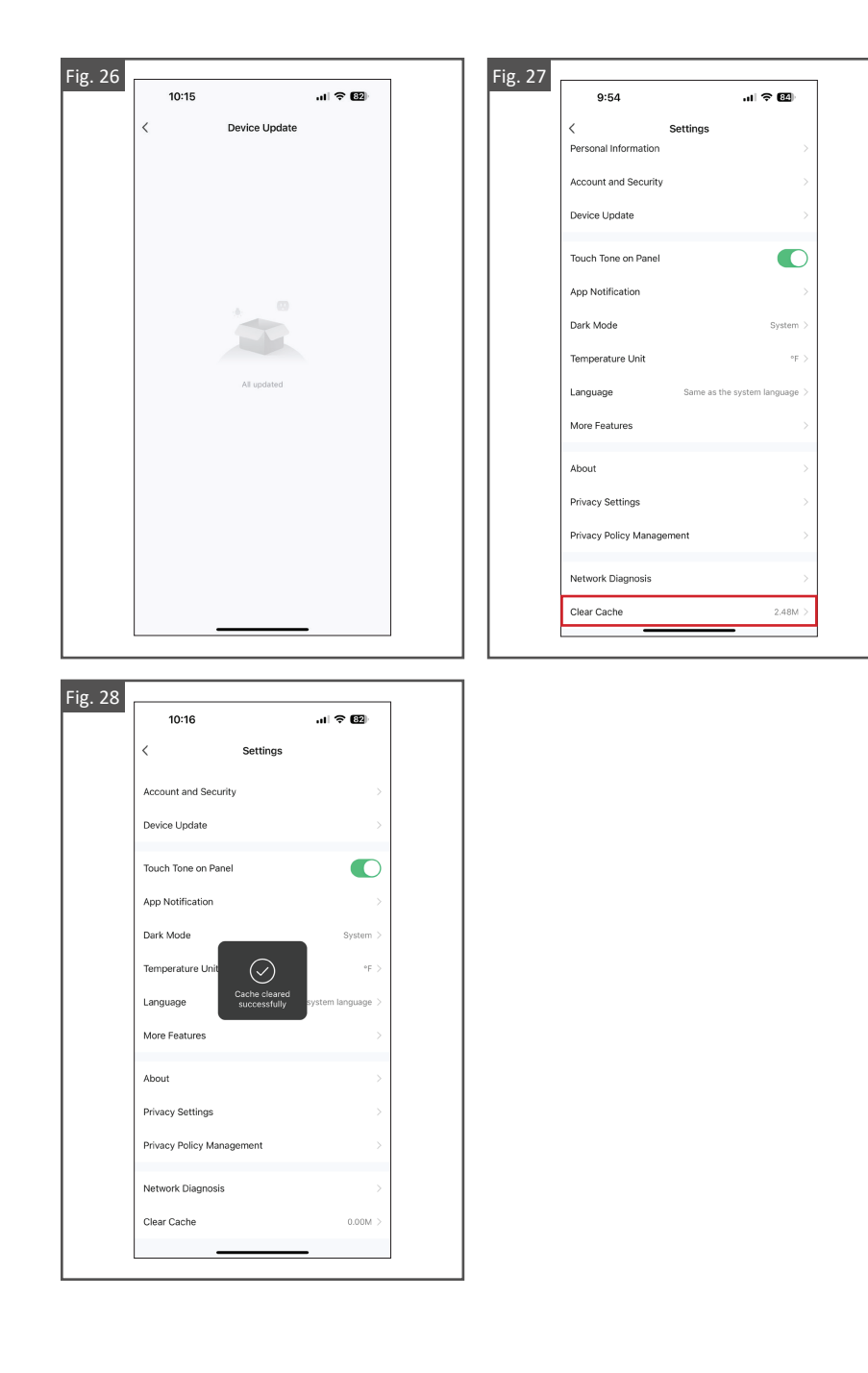

# **JUMELAGE DE L'APPLICATION TUYA SMART**

# **Jumeler l'application Tuya Smart avec le contrôleur intelligent**

- 1. Connectez-vous à l'application Tuya Smart.
	- 2. Appuyez sur le bouton de mise en marche du contrôleur intelligent et maintenez-le jusqu'à ce que les lumières du système d'éclairage FortressAccents se mettent à clignoter; cela indiquera que le contrôleur intelligent est en mode jumelage. **Appuyez sur le bouton de mise en marche pendant environ 8 secondes.**
	- 3. Alors que les lumières du système d'éclairage clignotent, les appareils identifiés apparaîtront automatiquement sur l'écran d'accueil. Appuyez sur « Ajouter » pour jumeler le nouvel appareil, comme illustré à la fig. 29.
	- 4. Si l'appareil n'apparaît pas automatiquement sur l'écran d'accueil l'application Tuya Smart vous permettra de l'ajouter manuellement ou de le rechercher automatiquement en balayant le code. Pour ajouter le contrôleur intelligent, il est recommandé d'utiliser la fonctionnalité de Recherche automatique.
- 5. À partir de l'application Tuya Smart, rendez-vous à l'écran d'accueil et appuyez sur « Ajouter un appareil » ou sur l'icône « + » dans le coin supérieur droit, comme illustré à la fig. 30.
	- 6. Avant de débuter la recherche automatique, assurez-vous d'activer les permissions de recherche d'appareils : activez Bluetooth et le Wi-Fi à partir des paramètres de votre appareil intelligent.
	- 7. Alors que les lumières du système d'éclairage clignotent, recherchez automatiquement et sélectionnez l'appareil disponible, comme illustré à la fig. 31.
- 8. Lorsque l'appareil identifié est jumelé, appuyez sur « Terminé » pour l'ajouter à l'application Tuya Smart, comme illustré à la fig. 32.

### **Remarques :**

- • Il est recommandé d'avoir au moins un système d'éclairage à DEL câblé lors du jumelage du contrôleur intelligent avec l'application Tuya Smart. Cela vous permet de savoir lorsque le contrôleur passe en mode jumelage.
	- • Une connexion de réseau Wi-Fi fiable de 2,4 GHz est nécessaire pour réussir à jumeler un appareil au contrôleur intelligent.
- • Un seul appareil à la fois peut être jumelé au contrôleur intelligent. Une fois jumelé, le contrôleur intelligent peut être partagé avec d'autres appareils ou d'autres membres de la famille.
	- **NE NETTOYEZ PAS** le contrôleur intelligent avec une laveuse à pression. Cela pourrait rendre l'appareil inutilisable.

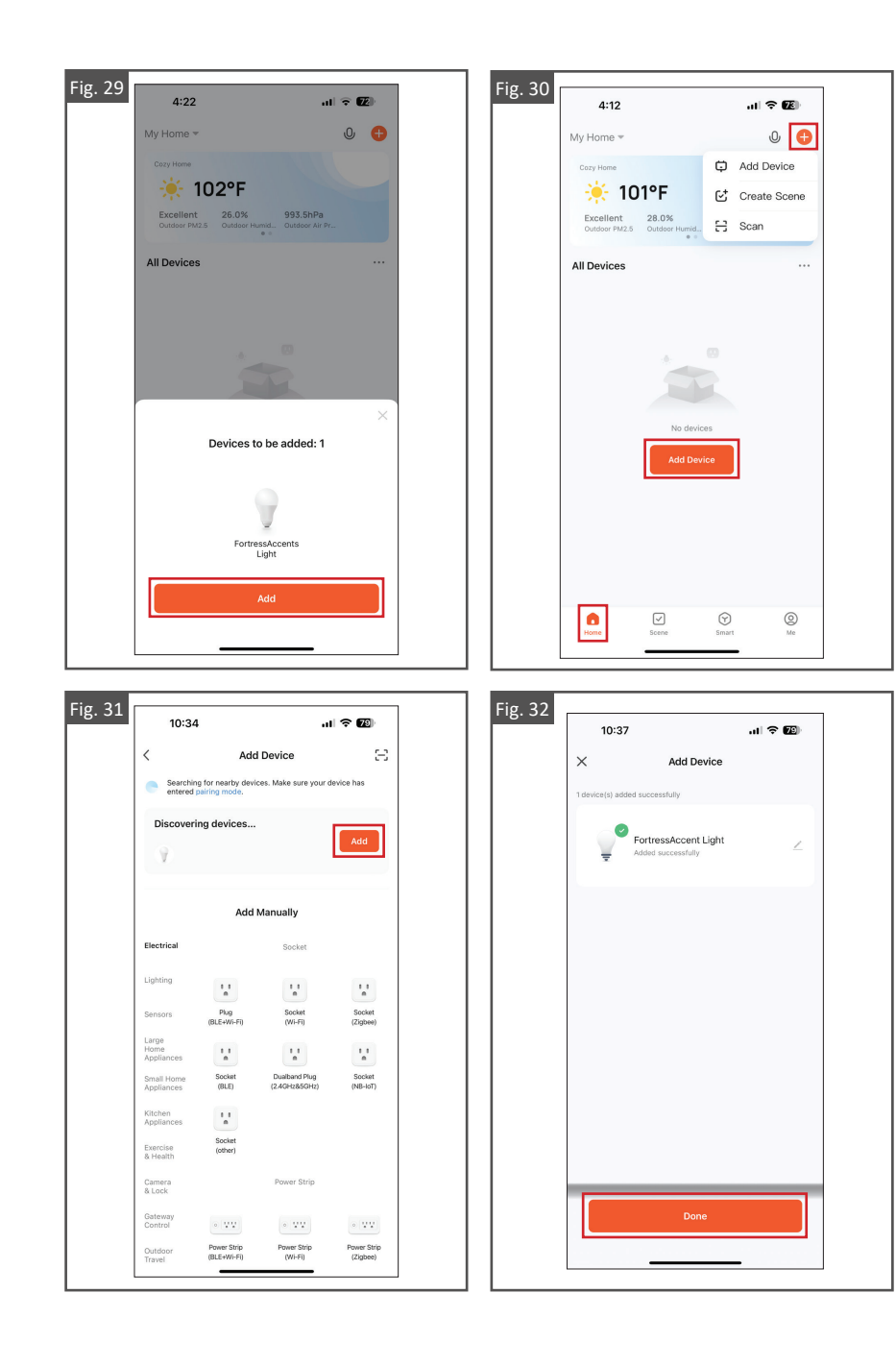

# **NAVIGATION À PARTIR DE L'ÉCRAN**

Une fois que le contrôleur intelligent FortressAccents est jumelé à l'application Tuya, l'appareil peut être contrôlé et géré à partir de l'écran d'accueil.

L'écran Ma zone est personnalisé pour Fortress et on ne peut y accéder que lorsque l'application Tuya Smart est jumelée au contrôleur intelligent FortressAccents.

# **Allumer/éteindre le système d'éclairage**

- 1. L'icône d'interrupteur vous permet d'allumer ou d'éteindre le système d'éclairage FortressAccents, comme illustré à la fig. 33.
- 2. Les icônes affichées sur un appareil jumelé indiquent le statut de l'interrupteur, de la luminosité et de la minuterie, comme illustré à la fig. 34.

**Remarque :** 

 • Consultez les instructions de jumelage de l'application Tuya Smart aux pages 15 et 16.

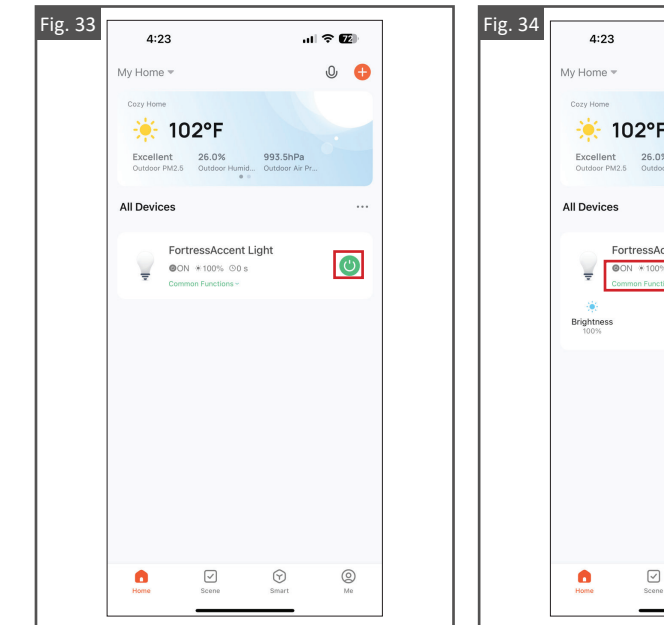

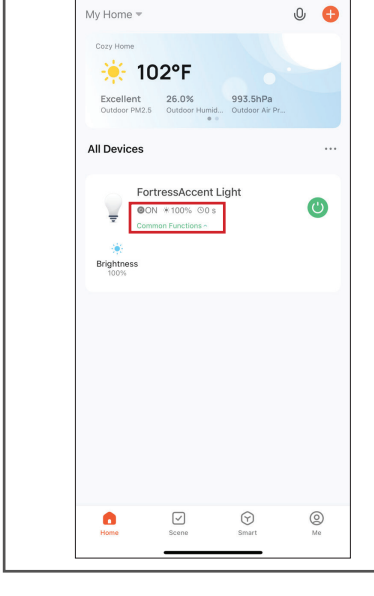

計金属

# **Contrôler la luminosité**

- 1. À partir de l'écran d'accueil, appuyez sur l'appareil « Éclairage FortressAccents » pour accéder à l'écran Ma zone, comme illustré à la fig. 35.
- 2. À partir de l'écran Ma zone, il est possible de régler la luminosité du système d'éclairage FortressAccents en faisant glisser le bouton horizontalement, comme illustré à la fig. 36.

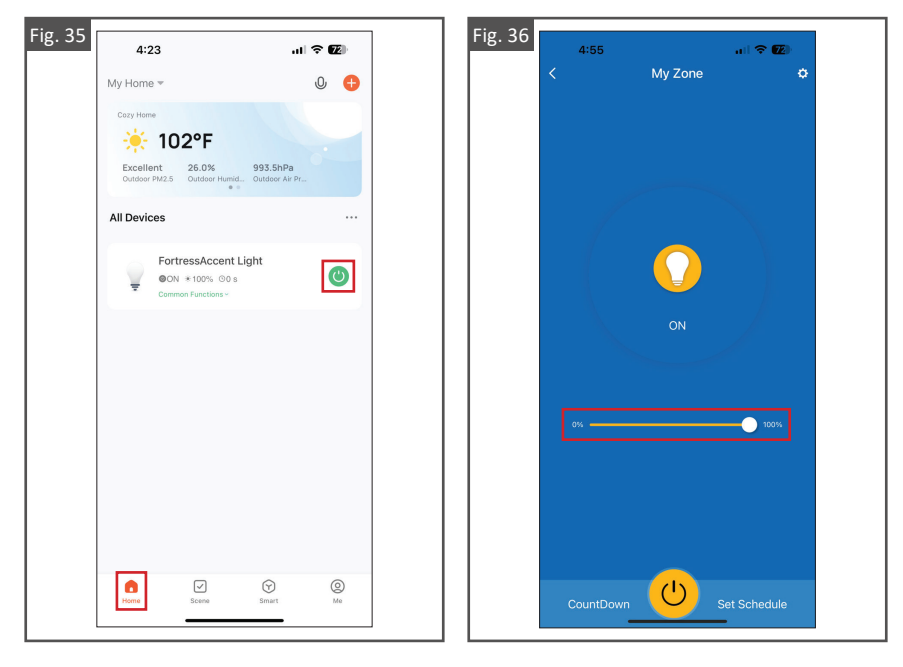

### **Créer une séquence compte à rebours**

- 1. À partir de l'écran d'accueil, appuyez sur l'appareil « Éclairage FortressAccents » pour accéder à l'écran Ma zone, comme illustré à la fig. 37.
- 2. Appuyez sur l'icône « Compte à rebours » située dans le coin inférieur gauche de l'écran, comme illustré à la fig. 38.
- 3. Programmez le compte à rebours désiré puis sélectionnez « Confirmer » pour compléter l'action, comme illustré à la fig. 39.

#### **Remarque :**

 • La fonction Compte à rebours consiste en une minuterie qui peut être utilisée pour allumer ou éteindre le système d'éclairage FortressAccents en utilisant une période de délai pour compléter l'action.

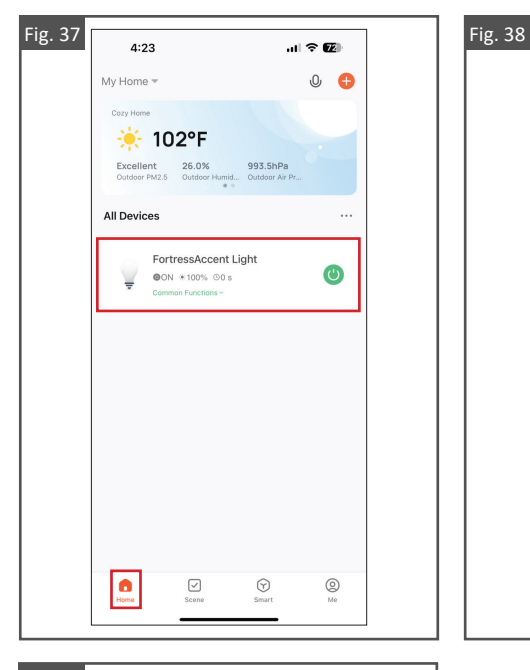

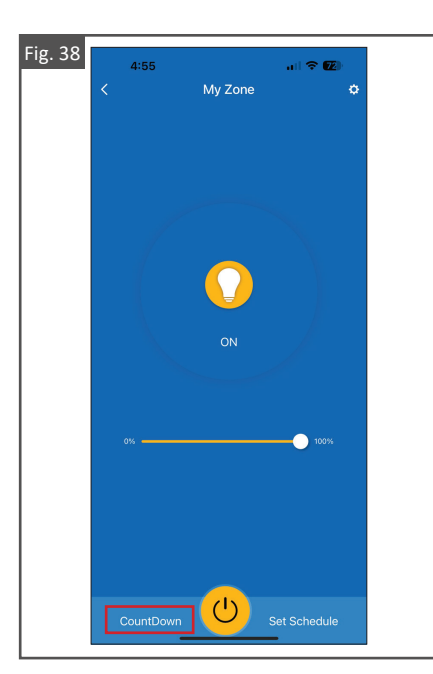

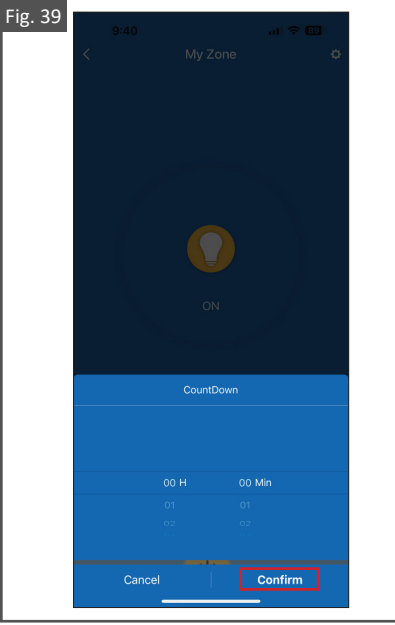

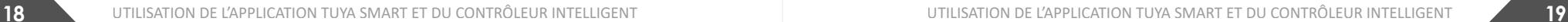

# **Établir un horaire**

- 1. À partir de l'écran d'accueil, appuyez sur l'appareil « Éclairage FortressAccents » pour accéder à l'écran Ma zone, comme illustré à la fig. 40.
- 2. Appuyez sur « Établir un horaire » situé dans le coin inférieur droit de l'écran pour accéder aux horaires de l'appareil et les gérer, comme illustré à la fig. 41.
- 3. Appuyez sur « Établir un horaire » situé au bas de l'écran pour créer une nouvelle règle domotique, comme illustré à la fig. 42.
- 4. Saisissez une heure, une action et des jours particuliers pour configurer la règle, puis appuyez sur « Sauvegarder » pour créer la tâche désirée, comme illustré à la fig. 43.

### **Remarques :**

- • La fonctionnalité Établir un horaire permet à l'utilisateur de créer et de gérer des règles domotiques de tâches habituelles pour le système d'éclairage FortressAccents correspondant.
- Les nouveaux horaires créés à l'écran Établir un horaire seront activés à l'heure précise spécifiée.
- • Les horaires de lever/coucher du soleil créés à partir de l'écran Établir un horaire s'activeront au moment de la journée spécifié et les mises à jour seront automatiques selon le code postal.

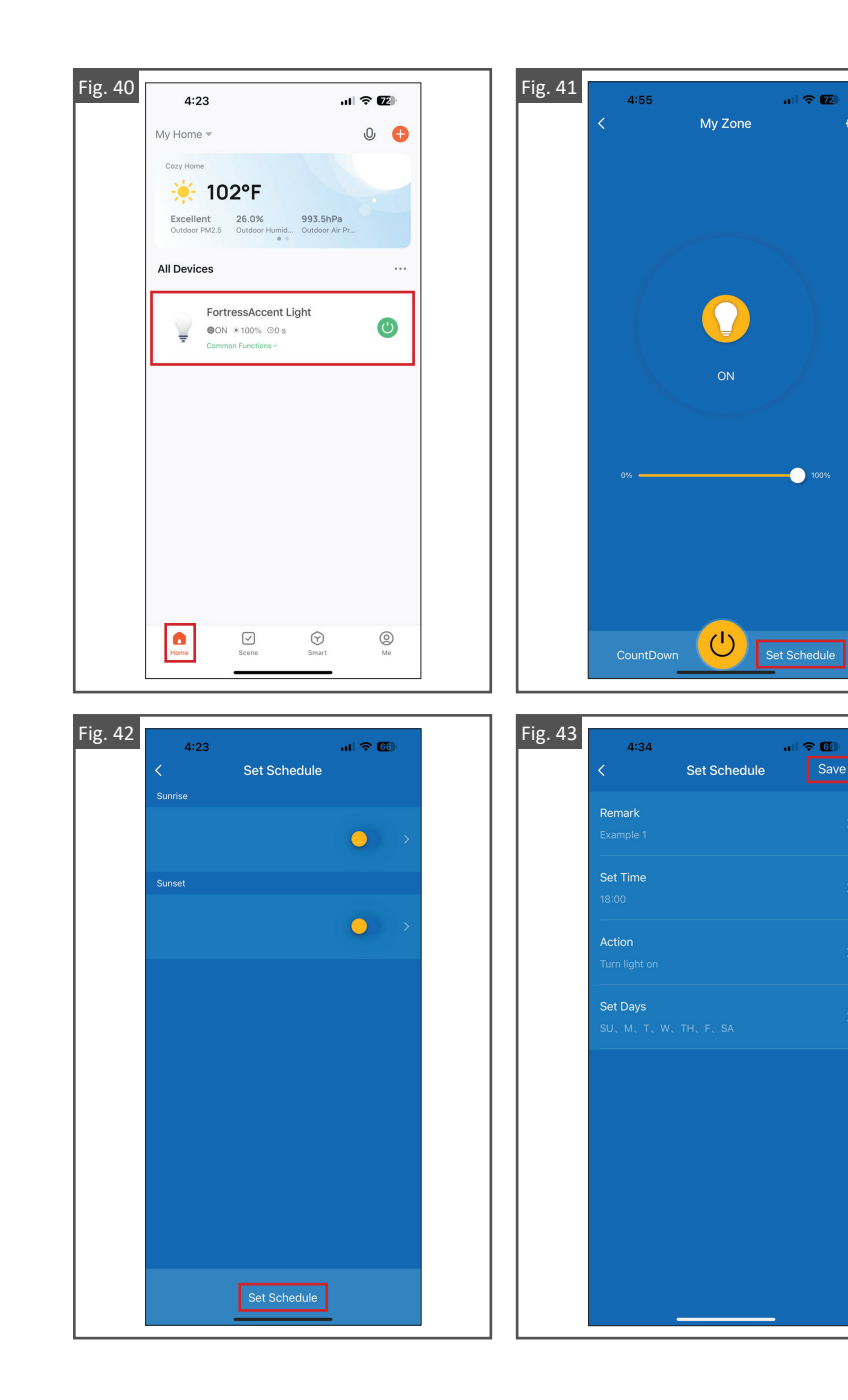

 $\overline{r}$ 

# **CONTRÔLEUR À DISTANCE**

En plus de l'application Tuya Smart, le contrôleur à distance peut également contrôler le système d'éclairage FortressAccents.

Le contrôleur à distance fonctionne indépendamment de l'application Tuya Smart. Toute commande (allumer/éteindre/niveau de luminosité) à partir du contrôleur à distance au contrôleur intelligent est détectée par l'application Tuya Smart lorsqu'elle est activée.

Le contrôleur à distance est conçu pour être utilisé avec un seul contrôleur intelligent à la fois. Lorsque vous utilisez le contrôleur à distance pour régler le système d'éclairage, assurez-vous qu'aucun autre contrôleur intelligent ne se trouve dans les 60 m (200 pi) environnants.

#### **Remarque :**

 • Le contrôleur à distance et le contrôleur intelligent ne partagent pas une fréquence unique. Par conséquent, un contrôleur à distance peut affecter plusieurs contrôleurs intelligents dans un rayon de 60 m (200 pi).

#### **Contrôler le système d'éclairage (allumer/éteindre et luminosité)**

- 1. Le bouton central avec l'icône de carré permet d'allumer ou d'éteindre d'un clic le système d'éclairage.
- 2. Les boutons supérieur et inférieur avec les icônes de triangles permettent de régler la luminosité du système d'éclairage. Le bouton supérieur permet d'augmenter l'intensité lumineuse du système d'éclairage alors que le bouton inférieur permet de réduire l'intensité lumineuse.

#### **Remarque :**

 • Vous ne pouvez pas appuyer longuement sur les boutons du contrôleur à distance. Vous devrez appuyer sur les boutons chaque fois que vous désirez faire parvenir une commande au contrôleur intelligent.

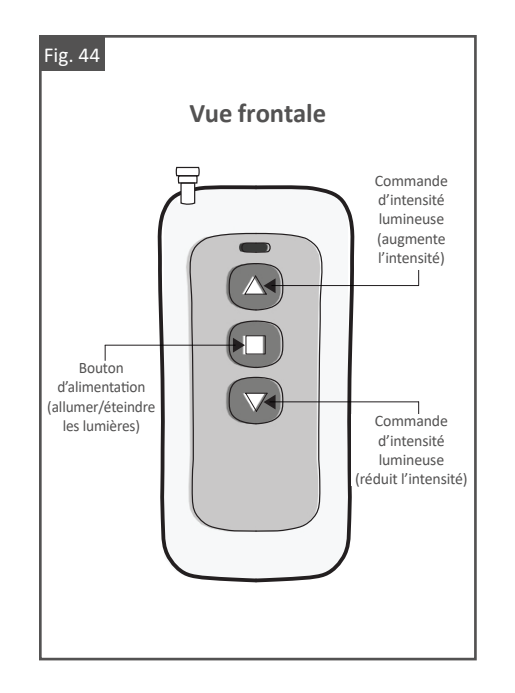

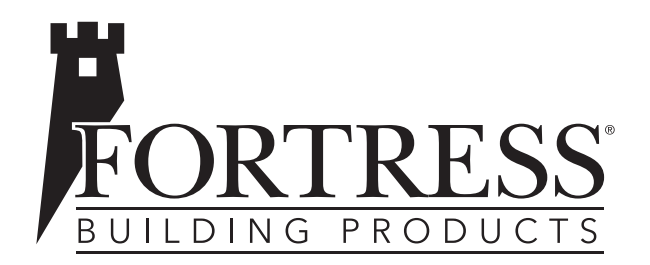

# **FORTIFIER L'AVENIR. FortressBP.com** | 866.323.4766

© 2023 Fortress Building Products.

24 UTILISATION DE L'APPLICATION DE L'APPLICATION DE L'APPLICATION DE L'APPLICATION TUYA SE L'APPLICATION DE L'A<br>24 Iulie - Carlo Barbario de l'Application de l'Application de l'Application de l'Application de l'Application À moins d'indication contraire, toutes les dénominations sociales sont des marques de commerce de Fortress Iron, LP. Tous droits réservés.